# **CHAPTER 5**

## **IMPLEMENTATION AND TESTING**

### **5.1 Implementation**

In this chapter discusses the implementation with stages starting from the installation of the Ubuntu operating system, installing software support to the installation of Concerto Platform.

Step of the Linux Ubuntu Installation:

1. The initial stage in the ubuntu installation process is choosing a language. Then choose the type of software installation support. After that choose the hard drive partition that will install ubuntu operating system

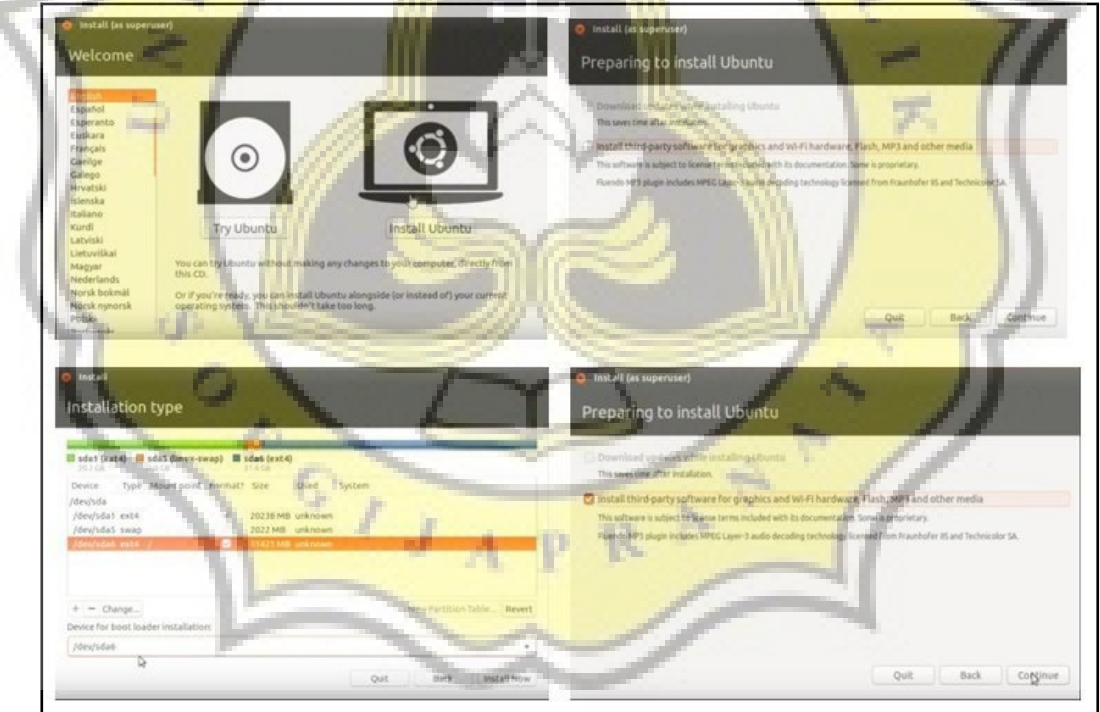

Illustration 5.1: Install Ubuntu Step 1-4

2. The next stage is to choose the time zone, keyboard layout. Then the name of the owner of the computer along with data such as username and password that will be used to login and enter root access on the terminal.

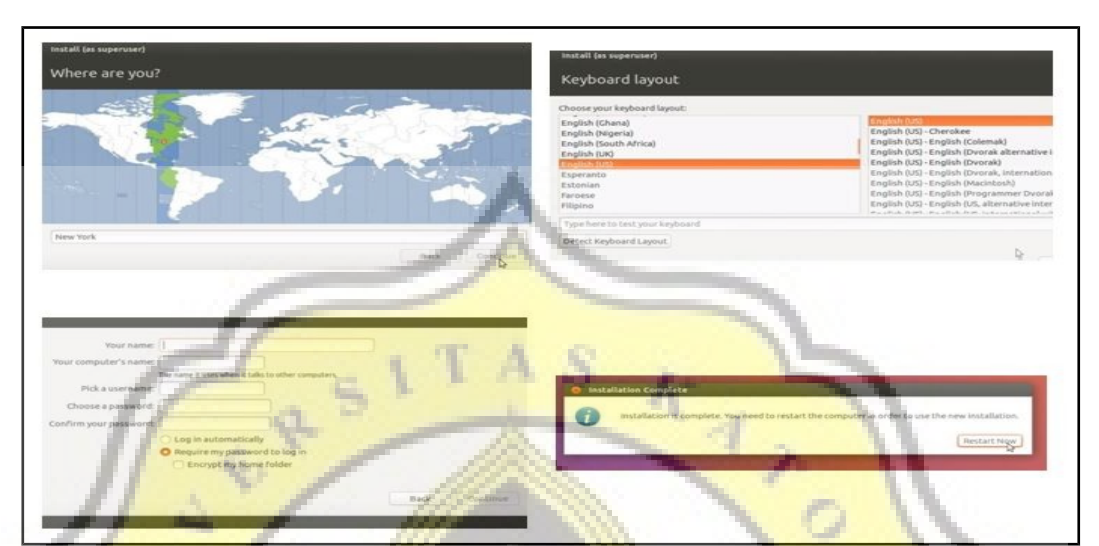

Illustration 5.2: Install Ubuntu Step 5-8

Step of the concerto platform Installation:

- 1. Open Terminal
- 2. Install apache using command "**sudo apt-get install apache2**".

after the ubuntu operating system installed then the next step is to install apache to run the PHP server.

3. Install mysql server using command "**sudo apt-get install mysqlserver**"

after successfully install apache next stage is to install mysql server as service database.

4. Install git using command "**sudo apt-get install git"**

the next thing is to install git to download the concerto platform from the repository.

5. Install R using command "**sudo apt-get install r-base**"

after apache, mysql and git installed the next stage is to install R.

6. Enter R using command "**sudo -i R**".

After R successfully installed, access R application to install the required

packages.

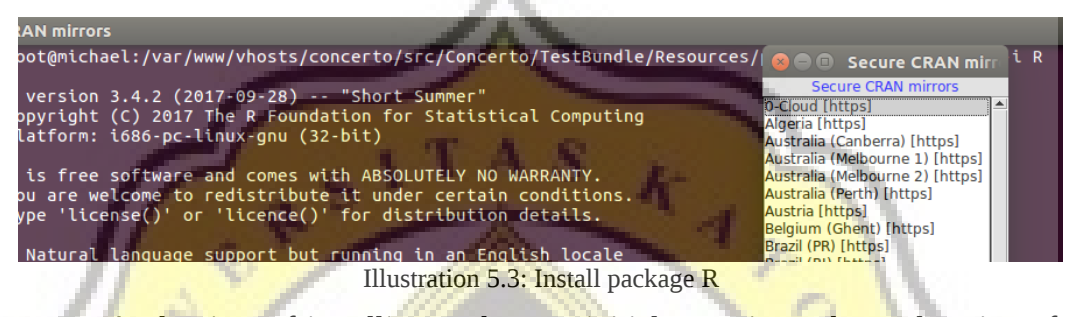

At the time of installing package R initial stage is to choose location of server mirror provided by R. Chose by enter number example "0" then enter.

7. Install using command "**sudo apt-get install libmysqlclient-dev**".

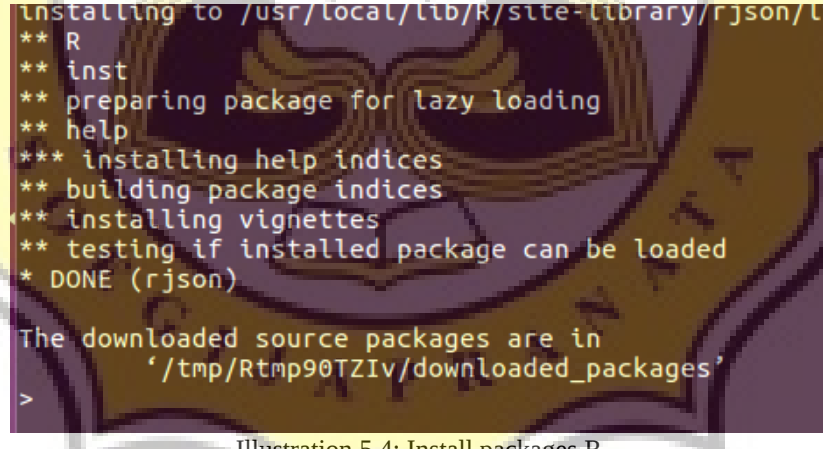

Illustration 5.4: Install packages R

8. The next step is the installation of the R packages needed to run the platform concerto. Packages needed such as jsonlite, rjson, session, rmysql, catR, ggplot2 and base64enc. To install packages enter command "install.package('rsjon')

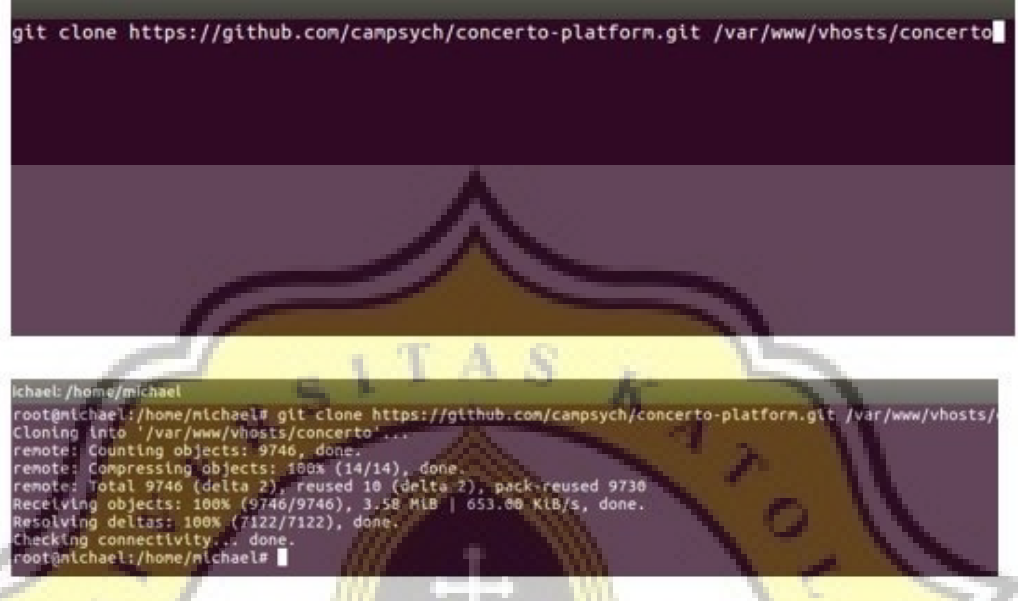

Illustration 5.5: Clone Concerto Platform

9. After all the preparations or supporting applications are installed then clone the source code concerto platform with git in the **var / www / vhosts / concerto /** in the file **/etc/apache2/sites-available/000-default.conf**

<VirtualHost \*:80>

ServerAdmin [webmaster@localhost](mailto:webmaster@localhost)

DocumentRoot /var/www/vhosts/concerto/web

</VirtualHost>

е£.

aftar edit virtual host edit file document root /etc/apache2/apache2.conf

<Directory /var/www/vhosts/concerto/web>

AllowOverride All

</Directory>

after the file contained in the folder the next stage is the configuration of vhost and directory.

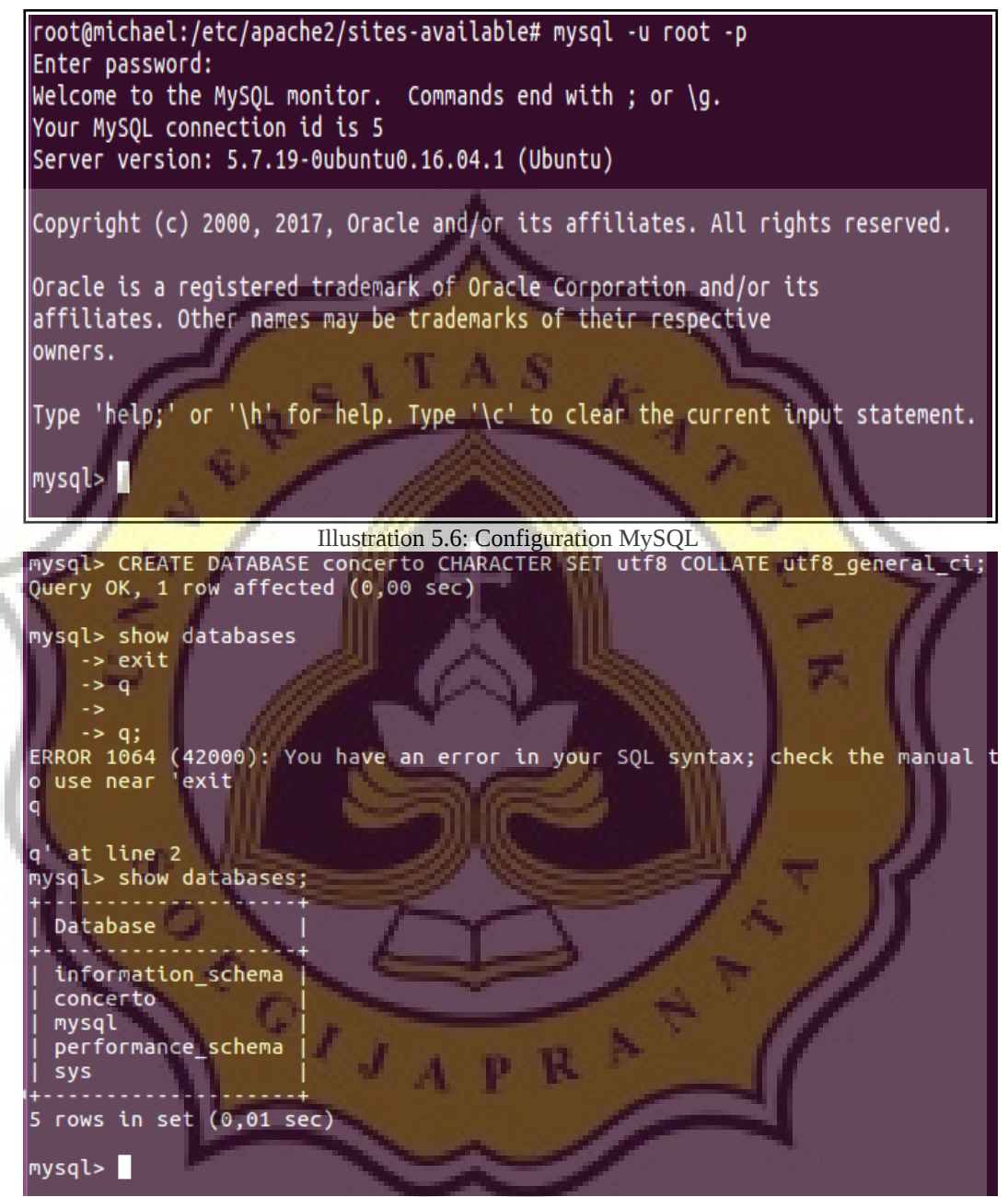

Illustration 5.7: Create database

10. The next step is to enter into the database, then create a database with the name of concerto. Enter mysql command "**CREATE DATABASE concerto CHARACTER SET utf8 COLLATE utf8\_general\_ci**;".

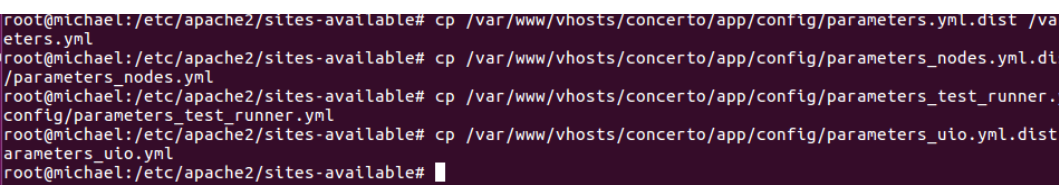

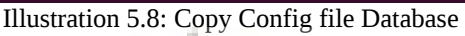

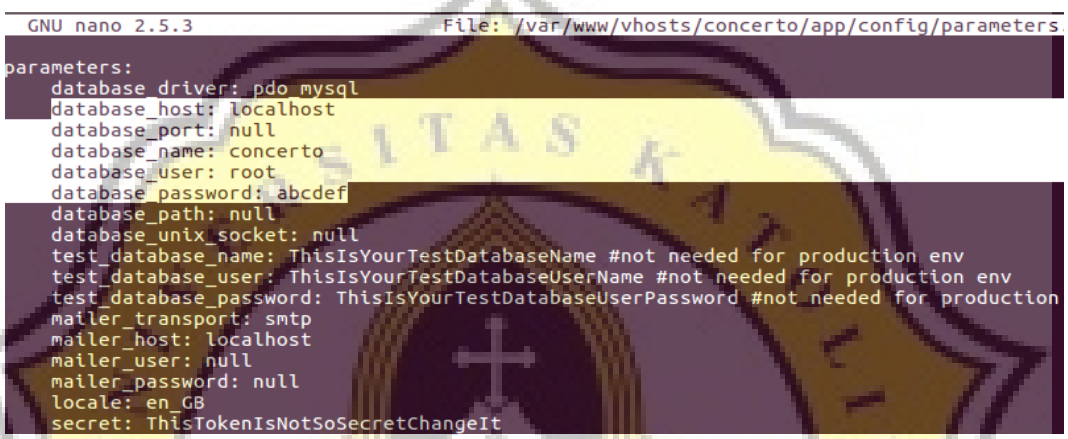

Illustration 5.9: Edit Config file Database

11. Then copy the configuration of the concerto database platform and edit according to the configuration used (database name, password, host). Then create a database named concerto.

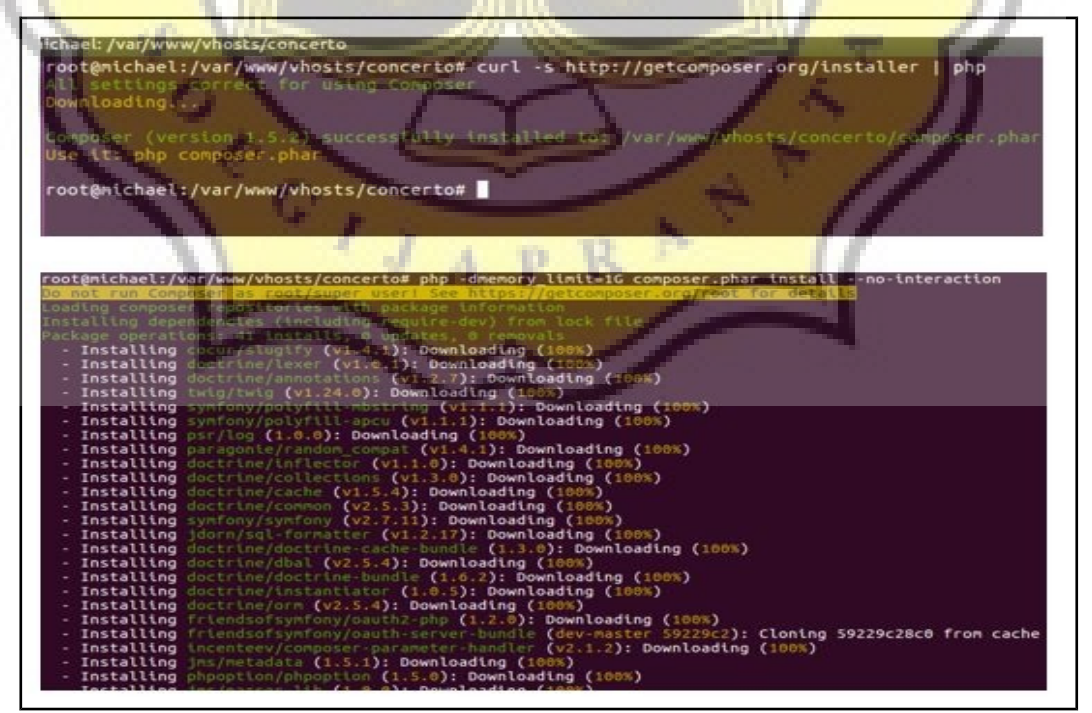

Illustration 5.10: Install PHP Dependencies

11. The next step is to go to concerto folder then install php dependency with composer. Initial step is download composer using command "curl -s <http://getcomposer.org/installer>| php". Then install php dependecies use command "php -dmemory\_limit=1G composer.phar install –nointeraction". Then composer will automaticaly install all the concerto

```
dependecies.
```
icnael: /var/www/vnoscs/concerto root@michael:/var/www/vhosts/concerto# sudo apt-get install npm Reading package lists... Done Building dependency tree Reading state information... Done npm is already the newest version (3.5.2-0ubuntu4).  $\theta$  upgraded,  $\theta$  newly installed,  $\theta$  to remove and 571 not upgraded. root@michael:/var/www/vhosts/concerto#

Illustration 5.11: Install NPM

12. The next step is to install NPM to download javascript dependencies.

Install NPM using command "sudo apt-get install npm".

root@michael:/var/www/vhosts/concerto# sudo npm install -g bower<br>npm WARN deprecated bower@1.8.2: ...psst! Your project can stop working at<br>ating to Yarn: https://bower.io/blog/2017/how-to-migrate-away-from-bower/<br>/usr/loc

 $\cdot$ oot@michael:/var/www/vhosts/concerto#  $\blacksquare$ 

Illustration 5.12: Install Bower

13. Then install bower using NPM already installed using command "sudo"

npm install -g bower".

| nichael: /var/www/vhosts/concerto/src/Concerto/PanelBundle/Resources/public/angularjs                                       |
|----------------------------------------------------------------------------------------------------|
| angular#1.5.5 bower components/angular                                                                                      |
| ng-ckeditor-concerto#0.2.2 bower components/ng-ckeditor-concerto<br>$\leftarrow$ angular#1.5.5                              |
| $\leftarrow$ ckeditor#full/4.5.5                                                                                            |
| angular-ui-router#0.2.18 bower components/angular-ui-router<br>$\rightarrow$ angular#1.5.5                                  |
| angular-wizard-concerto#0.6.1-concerto bower components/angular-wizard-concerto<br>$\rightarrow$ angular#1.5.5              |
| angular-ui-grid#3.1.1 bower components/angular-ui-grid<br>$\rightarrow$ angular#1.5.5                                       |
| jquery.metadata#e5a9e43156 bower components/jquery.metadata                                                                 |
| jquery-mousewheel#3.1.13 bower components/jquery-mousewheel<br>$\rightarrow$ iquery#2.1.4                                   |
| angular-breadcrumb#0.4.1 bower_components/angular-breadcrumb<br>$-$ angular#1.5.5<br>$\rightarrow$ angular-ui-router#0.2.18 |
| jquery#2.1.4 bower components/jquery                                                                                        |
| $ckeditor#full/4.5.5$ bower components/ckeditor                                                                             |
| ng-context-menu-concerto#1.0.6 bower_components/ng-context-menu-concerto<br>300  35215                                      |
| Illustration 5.13: Install Javascript Dependecies (NPM, Bower)                                                              |

Illustration 5.13: Install Javascript Dependecies (NPM, Bower)

14. Another dependency that needs to be installed is dependency on javascript. Installation using bower and NPM. Install javascript dependencies by entering angularjs folder and command "bower install". Then bower will automaticaly install javascript dependecies.

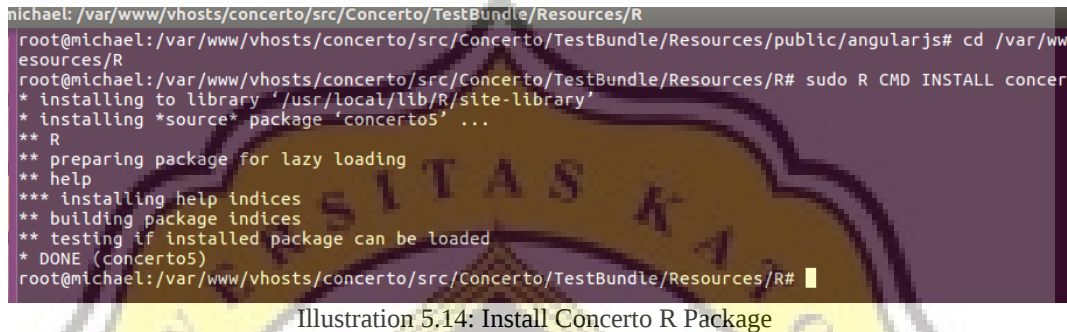

15. After install all the dependecies both PHP and Javascript enter concerto folder then install concerto R packages using command "**sudo R CMD INSTALL concerto5**".

CLI Server] Whether the CLI web server uses ANSI color coding in its terminal output. cli server.color = On [Date] ; Defines the default timezone used by the date functions http://php.net/date.timezone date.timezone = "Asia/Jakarta"

http://php.net/date.default-latitude ; date.default latitude = 31.7667

Illustration 5.15: Reset PHP.ini

16. After all dependencies are installed then install package concerto R. Then do the timezone configuration in the php.ini file. Set the date time by change the configuration to "**date.timezone = "Asia/Jakarta**".

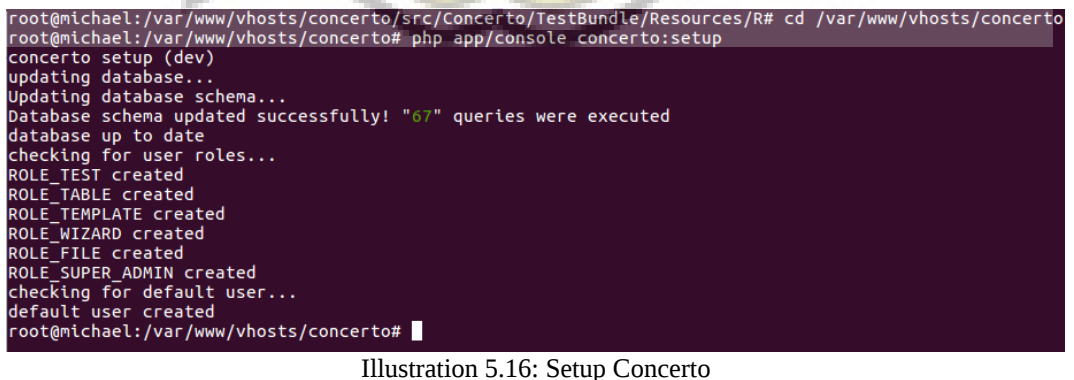

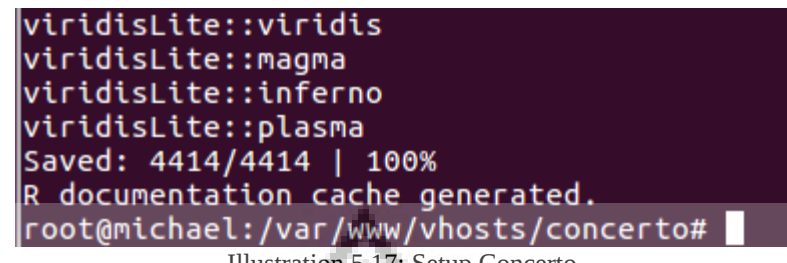

Illustration 5.17: Setup Concerto

17. The final stage of the installation is to install a concerto platform. Go

to the concerto folder then do the setup using command "**php app.concole concerto:setup**".

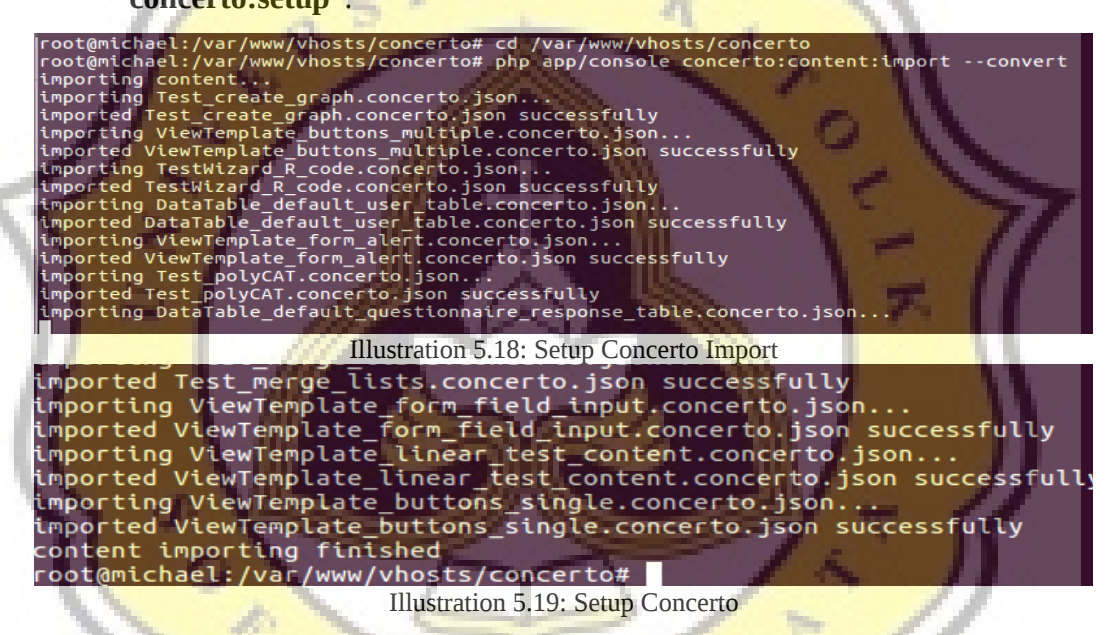

18. at the end of the setup do import the files and database using command

"**php app/console concerto:content:import –convert**".

#### **5.2 Testing**

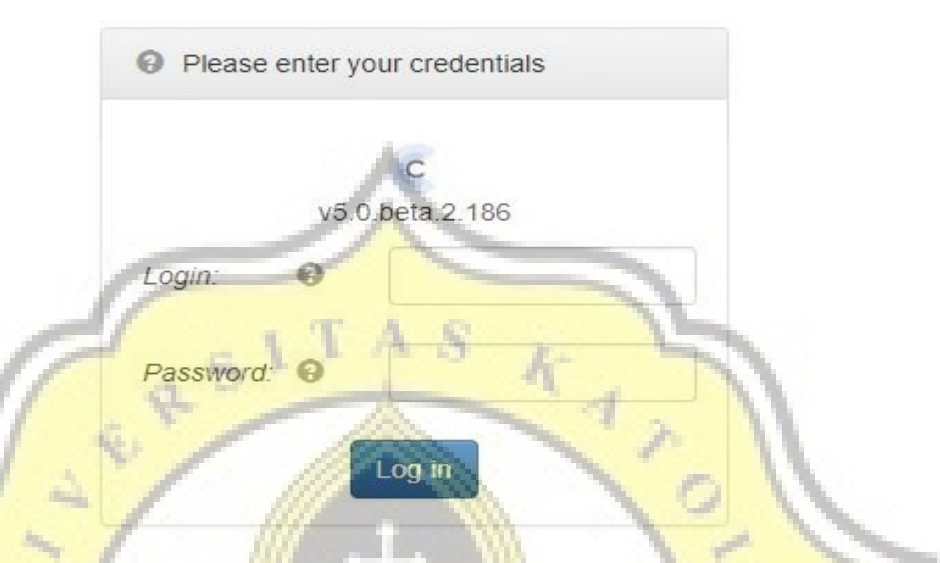

Illustration 5.20: Login User

After the concerto is installed, it can be accessed via http: // localhost / login. Login with admin user, admin password.

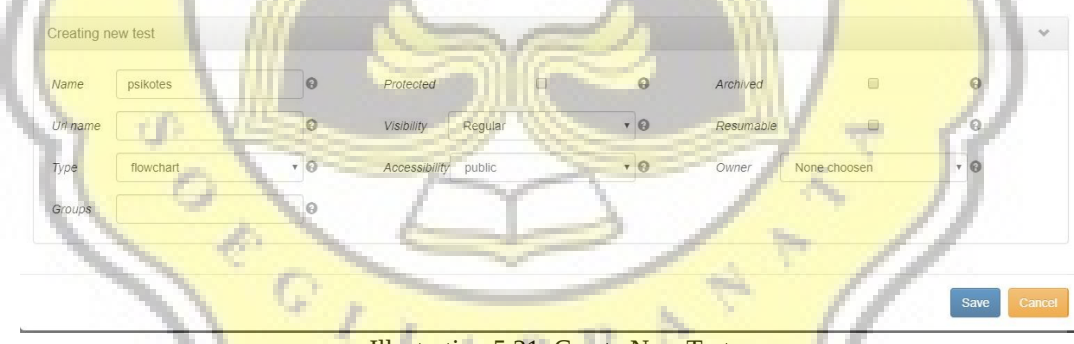

Illustration 5.21: Create New Test

After entering the administrator can create a new test with create new test then the form input input test name, url, type, group and other input.

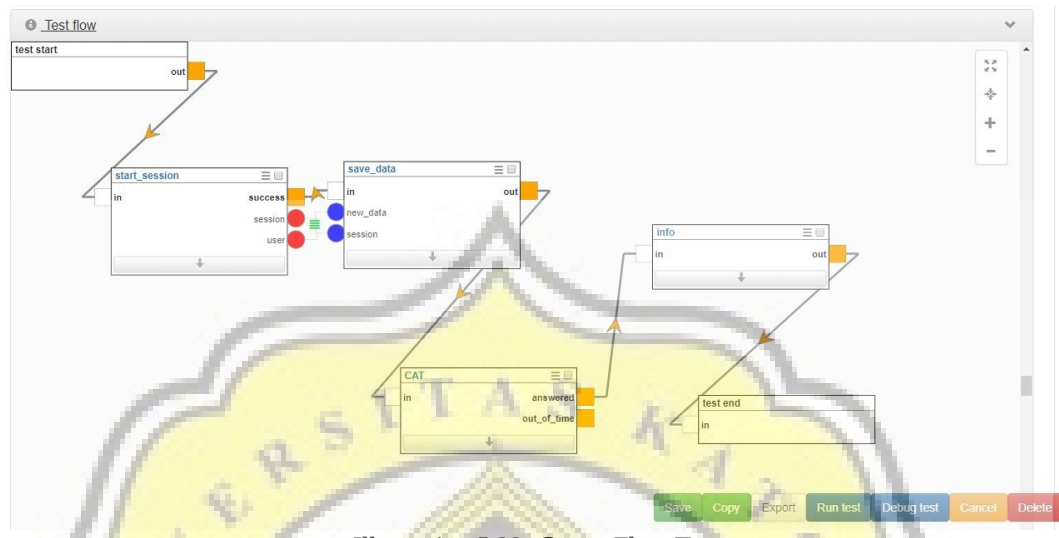

Illustration 5.22: Create Flow Test

The next step is to make test flow. At this stage the administrator can manage the flow of test participants in the test. The first is the start session is input username and password, and so on until the end of the test.

|                       |          | Add new element                                               | Remove selected elements |      | <b>Remove all elements</b> |        | Download     | <b>Upload CSV</b> |                         |               |
|-----------------------|----------|---------------------------------------------------------------|--------------------------|------|----------------------------|--------|--------------|-------------------|-------------------------|---------------|
| Question<br>Id        |          | Response options $\vee$ a                                     |                          | b    |                            |        | $\mathbf{d}$ | $\ddotmark$       | Correct a. Y CB group v |               |
|                       |          | $\equiv$ <p>5 +5</p> $\equiv$ $\equiv$ Elements count: 2 - 17 |                          | $-2$ |                            |        | $1 -$        | 25                | mathematics             | <b>Delete</b> |
| ■ <p>5 + 5<p></p></p> | $\equiv$ | Elements count: 2 1.7                                         |                          |      |                            | $\cap$ |              | 10                | mathematics             | <b>Delete</b> |
| ■ <p>18/3</p> ■       | $\equiv$ | Elements count: 2 1.7                                         |                          |      |                            |        |              | 6                 | mathematics             | <b>Delete</b> |

**Illustration 5.23: Input Test Item and Answer** 

After creating a flow test administrator can include questions and answers that will be displayed on the exam process.

```
© Question - HTML
```

```
B G D Q @ B | X B & & B & ★ ★ Q \; 手 \ B @ @ O D Q @ = ∞ © | B I U & x, x' Ix
- \frac{1}{\sqrt{2}} size \frac{1}{\sqrt{2}} \frac{1}{\sqrt{2}} \frac{1}{\sqrt{2}} \frac{1}{\sqrt{2}} \frac{1}{\sqrt{2}} \frac{1}{\sqrt{2}} \frac{1}{\sqrt{2}} \frac{1}{\sqrt{2}} \frac{1}{\sqrt{2}} \frac{1}{\sqrt{2}} \frac{1}{\sqrt{2}} \frac{1}{\sqrt{2}} \frac{1}{\sqrt{2}} \frac{1}{\sqrt{2}} \frac{1}{\sqrt{2}} \frac{\leftarrow | Normal \leftarrow | Font
```
#### Illustration 5.24: Question Input

Admin need to fill the text editor to create a test question. Question of the test can be text, image or both image and text.

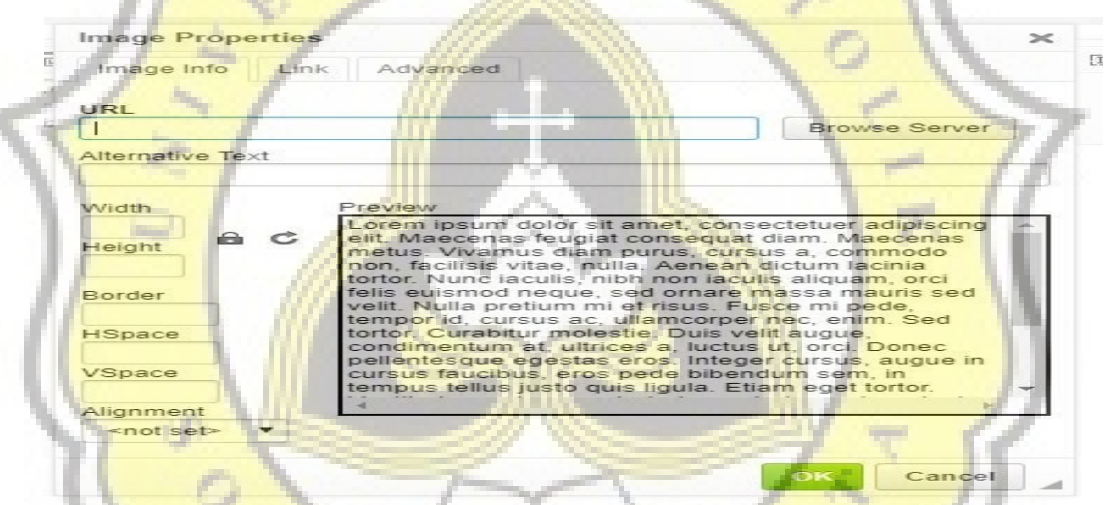

Illustration 5.25: Image Properties

To create question that contain image admin need to click the image button on the text editor menu. Then image properties popup will appear. Click browser server to continues choose image.

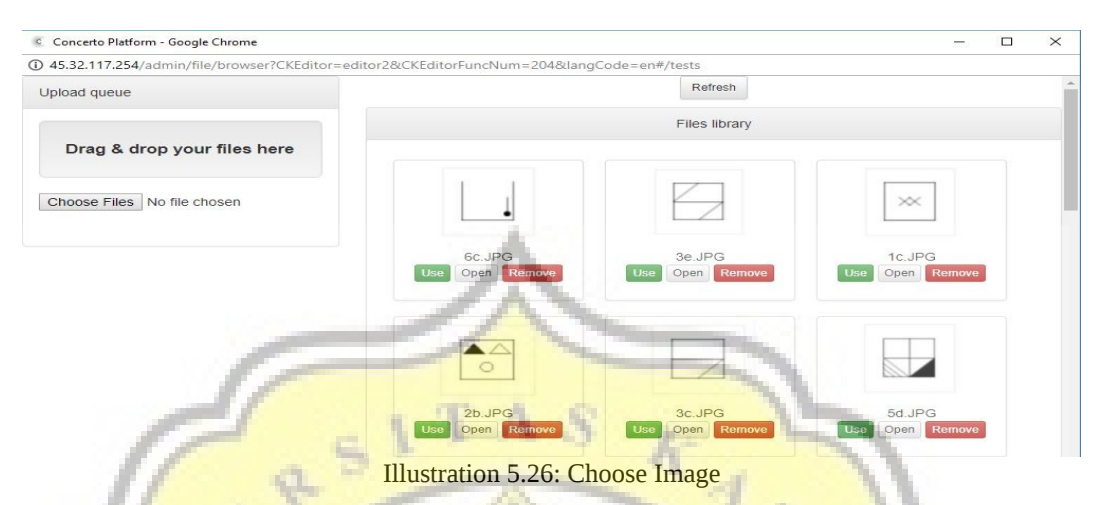

The popup image browser appear click Use button to insert image in the

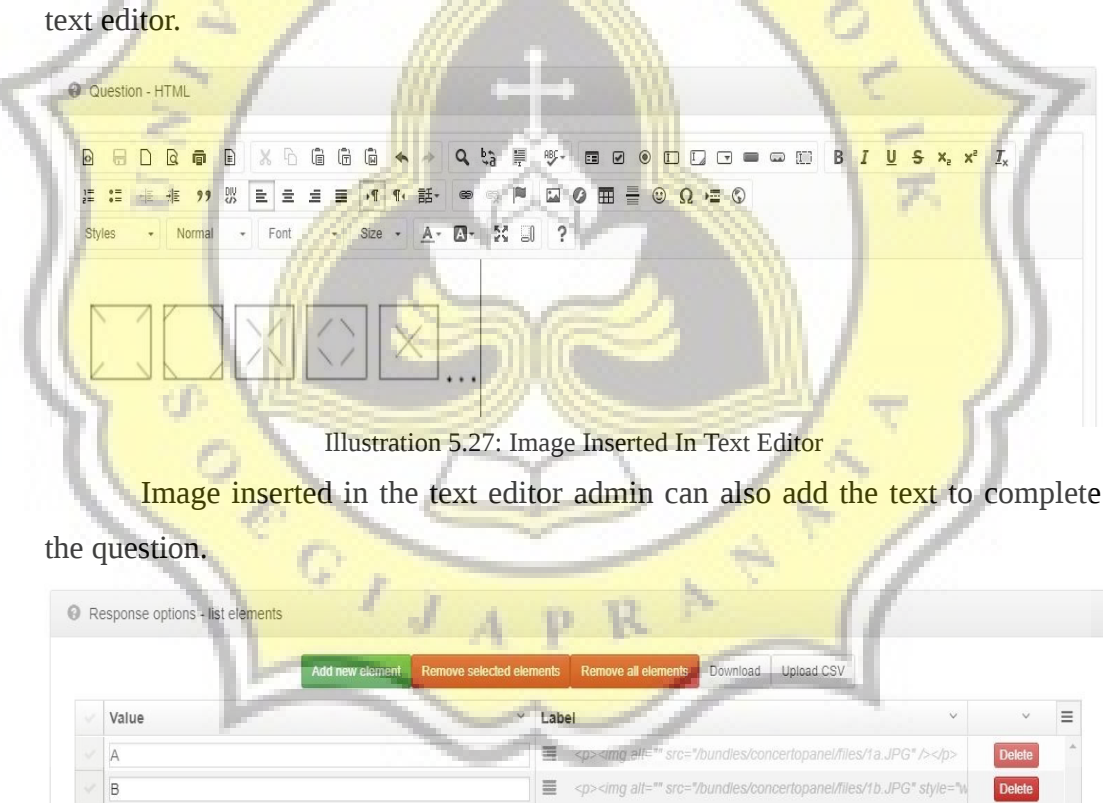

| Response options - list elements |                        |                                 |       |                                                                                                    |                     |               |  |
|----------------------------------|------------------------|---------------------------------|-------|----------------------------------------------------------------------------------------------------|---------------------|---------------|--|
|                                  | <b>Add new element</b> | <b>Remove selected elements</b> |       | <b>Remove all elements</b><br>Upload CSV<br>Download                                                                                                    |                     |               |  |
| Value                            |                        |                                 | Label |                                                                                                    | $\ddot{\mathbf{v}}$ |               |  |
| A                                |                        |                                 |       | E <p><imq alf="" src="/bundles/concertopanel/files/1a.JPG"></imq></p>                                                                                                    |                     | <b>Delete</b> |  |
| B                                |                        |                                 | 畺     | <p><img "="" alt="" src="/bundles/concertopanel/files/1c.JPG" style="w&lt;/td&gt;&lt;td&gt;&lt;/td&gt;&lt;td&gt;&lt;b&gt;Delete&lt;/b&gt;&lt;/td&gt;&lt;td&gt;&lt;/td&gt;&lt;/tr&gt;&lt;tr&gt;&lt;td&gt;&lt;math&gt;\sim&lt;/math&gt;&lt;br&gt;◡&lt;/td&gt;&lt;td&gt;&lt;/td&gt;&lt;td&gt;&lt;/td&gt;&lt;td&gt;亖&lt;/td&gt;&lt;td&gt;&lt;p&gt;&lt;img alt="/></p> |                     | <b>Delete</b> |  |
| D                                |                        |                                 | 亖     | <p><imq alt="" src="/bundles/concertopanel/files/1d.JPG"></imq></p>                                                                                                    |                     | <b>Delete</b> |  |
| Ε                                |                        |                                 | ≣     | <p><img alt="" src="/bundles/concertopanel/files/1e.JPG"/></p>                                                                                                    |                     | <b>Delete</b> |  |

Illustration 5.28: Create Answer

After finish create question of the test continue to create answer in the form of multiple answer.

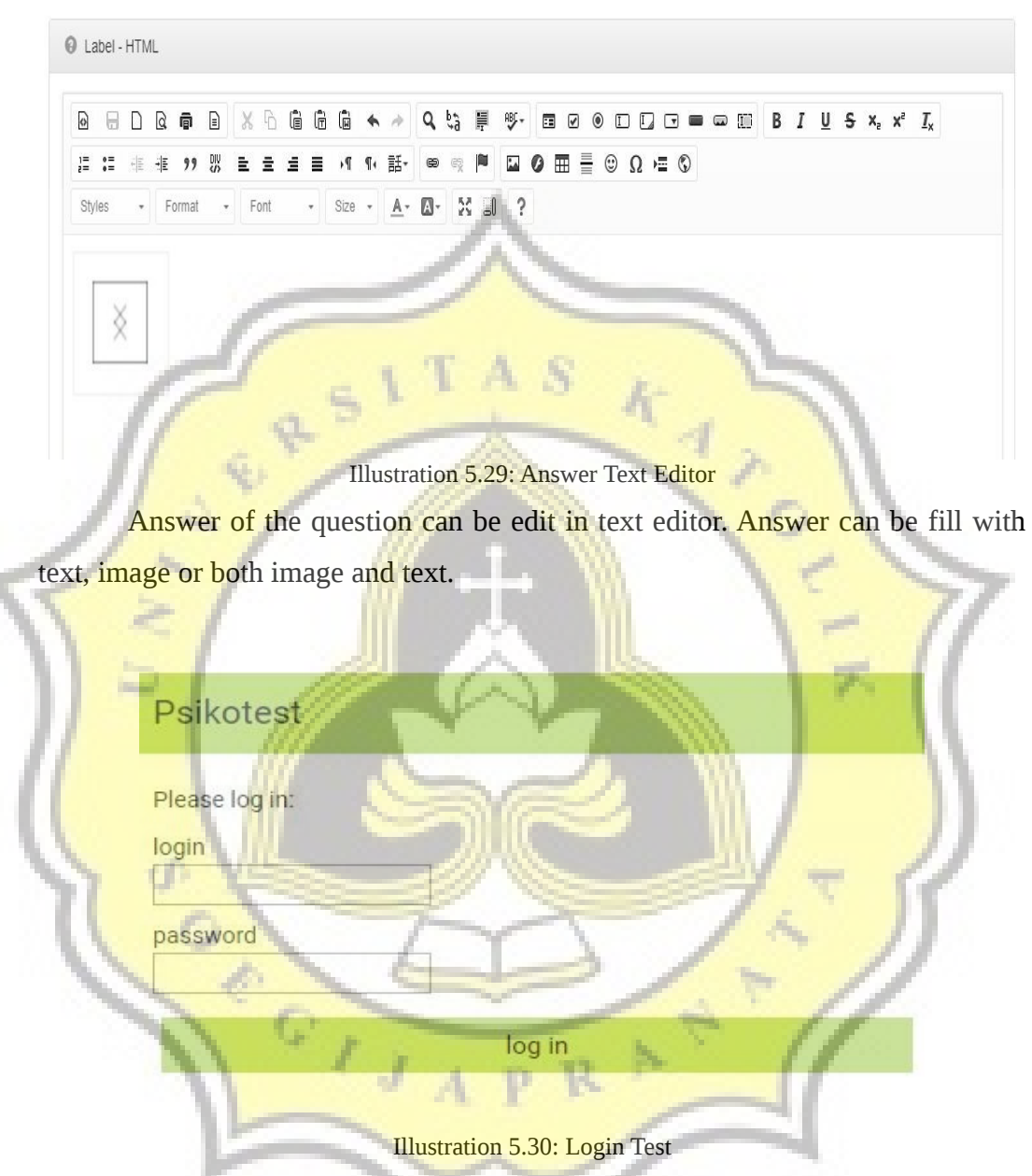

After completion of the test, the following is the result of the flow that has been made. The initial stage is input data login participants.

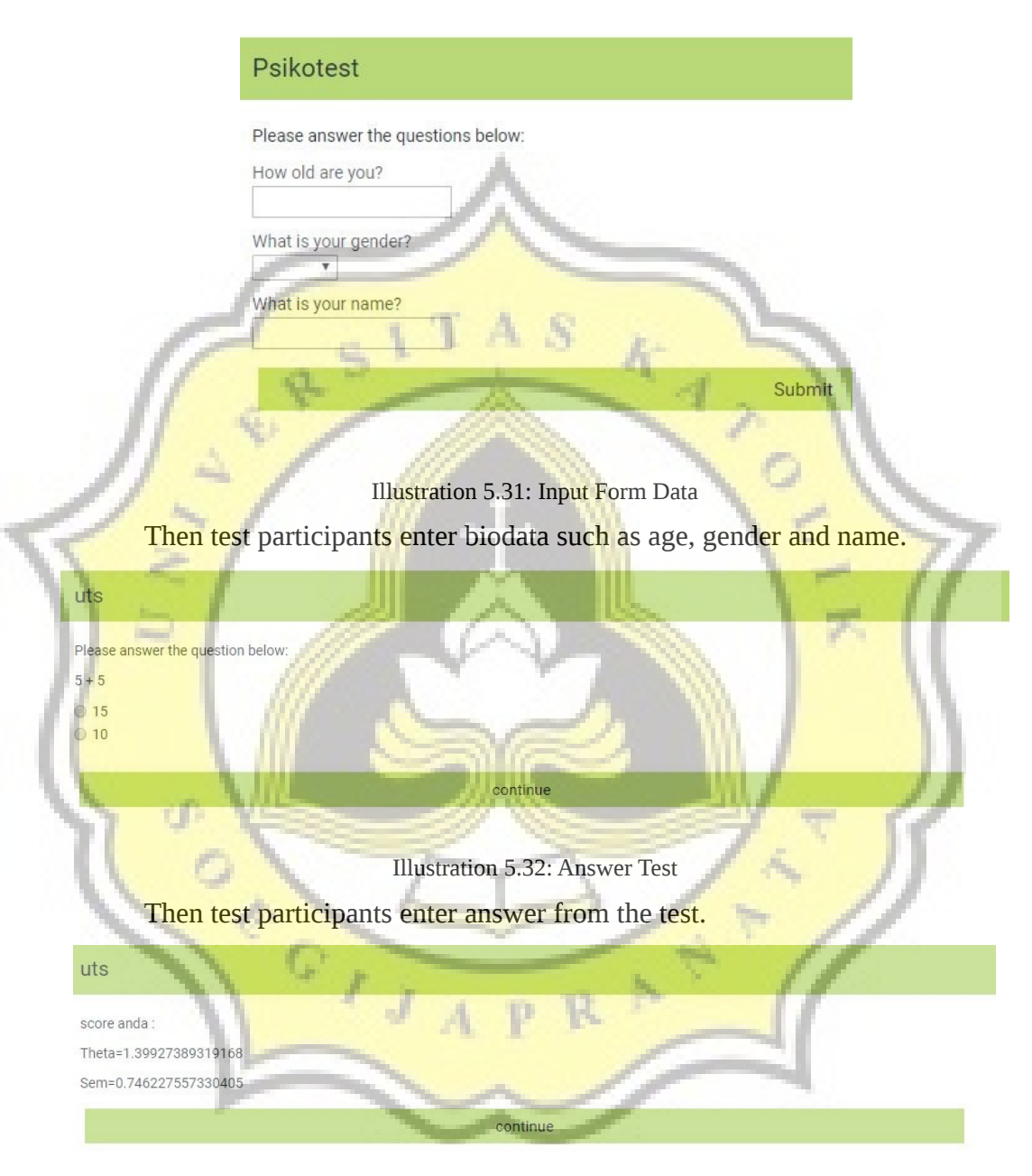

Illustration 5.33: Final Result

After the participants answer all the questions will appear the final result in the form of test scores. Concerto platform use Theta and SEM as the result of the test. SEM is the acronym of standard error of the mean which is the method to calculate the standard error in the sampling distribution. Theta is the scale of ability level.